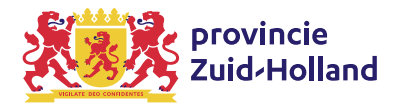

# Handleiding toegankelijke PDF documenten

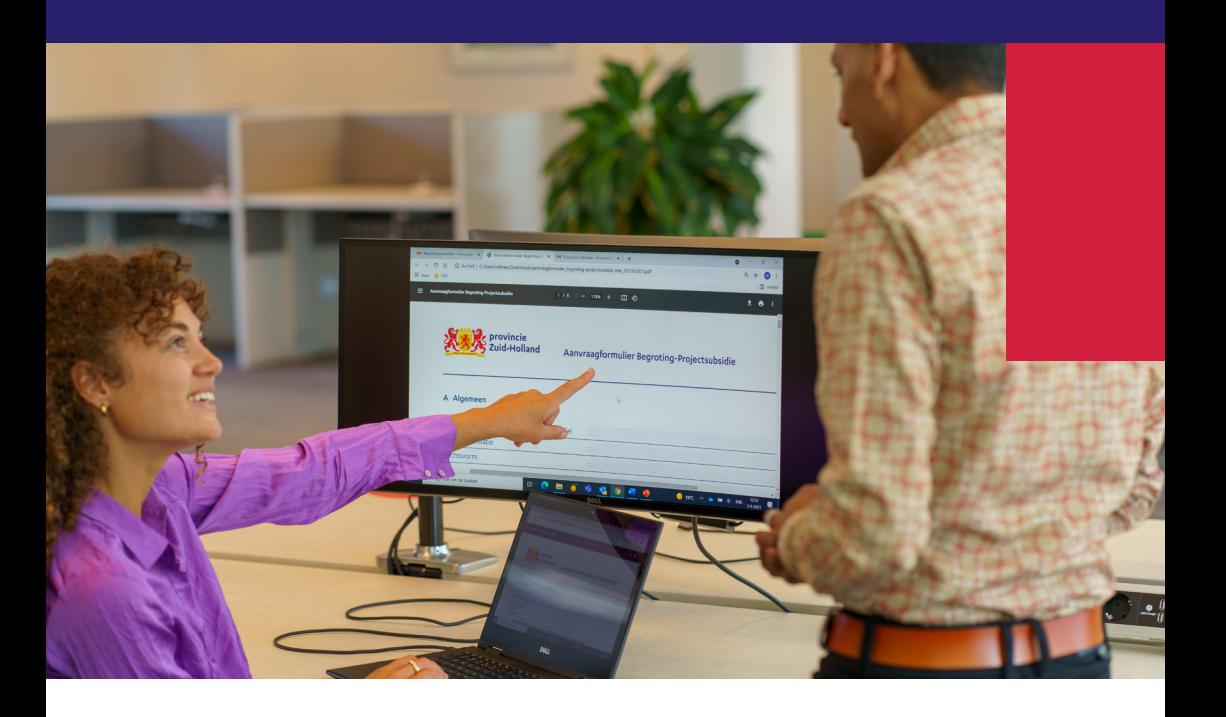

**Krachtig Zuid-Holland** 

# Inhoud

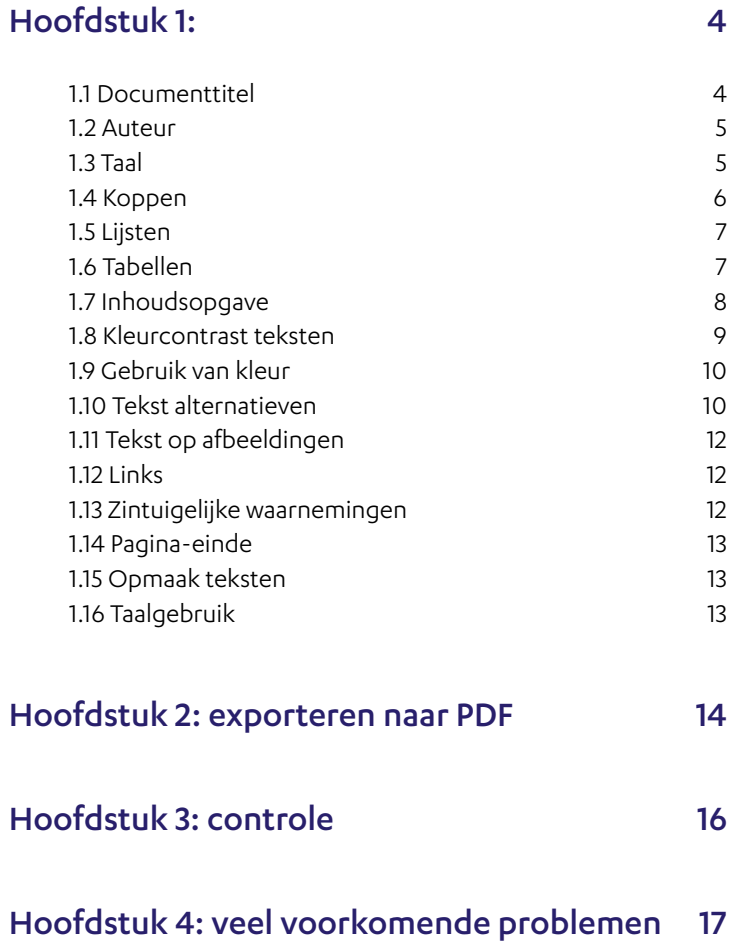

## Inleiding

Een toegankelijk PDF document bestaat uit 2 lagen: de visuele laag en de laag met codes. De laag met codes is nodig zodat hulpapparatuur (zoals voorleessoftware) de PDF goed kan interpreteren. Zonder deze code laag is het document ontoegankelijk. Naast deze twee lagen heeft een toegankelijke PDF metadata. Deze metadata bevat onder andere de taal en titel van het document.

De beste manier om een toegankelijk PDF document te maken, is om vanuit een toegankelijk brondocument te werken. Goed gestructureerde Microsoft Word documenten zijn de basis voor toegankelijke PDF documenten. Als een brondocument wordt omgezet naar PDF, dan is het document gelabeld. De PDF code structuur weerspiegelt de structuur van het document. Het is deze structuur die ondersteunende technologieën zoals schermlezers gebruiken om het document te navigeren.

In deze handleiding worden de belangrijkste aandachtspunten voor de bronbestanden van PDF documenten uitgelicht. In het kort zijn er drie stappen: bronbestand opmaken, bronbestand exporteren en controle op het PDF bestand. Deze drie stappen worden hieronder beschreven.

# <span id="page-3-0"></span>Hoofdstuk 1: bronbestand opmaken met Microsoft Word

### 1.1 Documenttitel

Aan de hand van de documenttitel kan het document geïdentificeerd worden. De documenttitel wordt bijvoorbeeld als eerste voorgelezen door voorlees software. Geef daarom altijd een titel aan het document. Houd de titel kort en bondig en gebruik nooit bestandsnamen in de titel. Let er ook op dat de titel zonder verdere context begrijpelijk is.

#### Stappen om een documenttitel toe te voegen

- Open jouw Word bestand;
- Klik op het tabblad 'bestand';
- Klik op 'info' en ga dan naar 'eigenschappen';
- Vul bij 'titel' de documenttitel in.

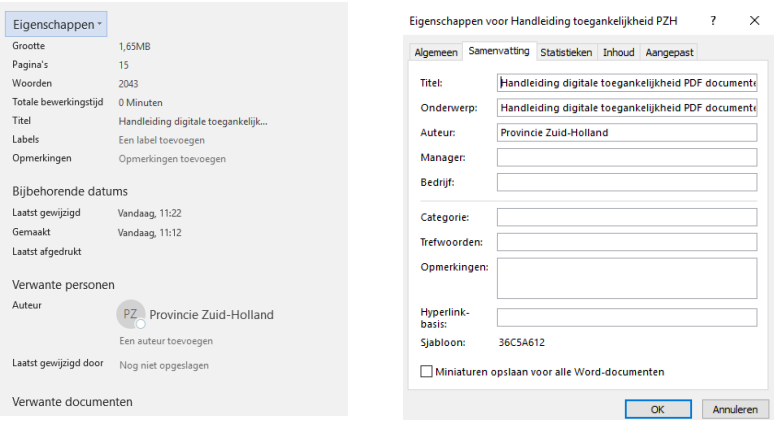

# <span id="page-4-0"></span>1.2 Auteur

Bij auteur staat standaard de inlognaam. Het is mogelijk om de naam aan te passen of te verwijderen.

Stappen om de auteur aan te passen

- Open jouw Word bestand;
- Klik op het tabblad 'bestand';
- Klik op 'info' en ga dan naar 'eigenschappen';
- Vul bij 'auteur' de auteur in. Pas de naam aan naar bijvoorbeeld 'provincie Zuid-Holland'.

## 1.3 Taal

Geef aan in welke taal het document is geschreven, zodat de screen reader het document in de goede taal voor kan lezen. De automatische taaldetectie van Microsoft Word kan hiervoor gebruikt worden. In de statusbalk aan de linker onderkant van het scherm staat de taal aangegeven.

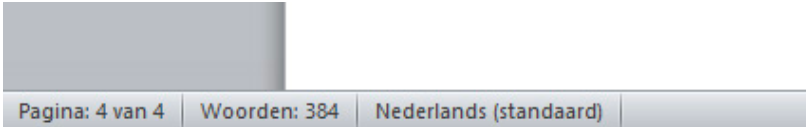

Als de taal verkeerd is ingesteld, is het mogelijk om dit aan te passen middels de volgende stappen.

### Stappen om de taal in te stellen

- Selecteer de tekst in het Word document waarop de taal moet worden ingesteld;
- Open het tabblad 'controleren';
- Klik op de knop 'taal' en vervolgens op de optie 'controletaal instellen';
- Kies de gewenste taal en klik op 'ok'.

# <span id="page-5-0"></span>1.4 Koppen

Koppen geven structuur aan een document. Gebruik de koppen stijlen van Microsoft Word voor de kopstructuur. Maak nooit koppen op door middel van het vergroten van tekst of door tekst dik gedrukt te maken. Zorg er daarnaast voor dat de structuur logisch is. Een document begint altijd met een kop op niveau 1. Daarop volgen niveau 2 koppen en daarop dan weer niveau 3 koppen, enzovoort.

De enige kopstijlen in Word, als je een nieuw document maakt, die in de code ook een kop zijn, zie je in de afbeelding hieronder.

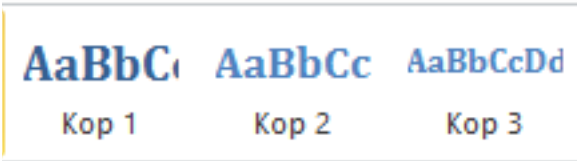

**Tip: zie het document als een boek.** 

**Het boek (document) heeft 1 titel (kop niveau 1), meerdere hoofdstukken (kop niveau 2). Deze hoofdstukken kunnen secties bevatten (kop niveau 3), daaronder kunnen vervolgens sub secties vallen (kop niveau 4).** 

Stappen om kopstijl aan te passen

- Selecteer de tekst die je als kop wilt opmaken;
- Klik met de rechtermuisknop op de gewenste kopstijl;
- Selecteer de kop naar keuze.

# <span id="page-6-0"></span>1.5 Lijsten

Gebruik de lijst stijlen in Microsoft Word om gerelateerde items te groeperen. Gebruik de genummerde lijst als de volgorde van de items van essentieel belang is. Gebruik geen leestekens of andere markeringen om de illusie van een lijst op te wekken. Let op dat als je een witregel tussen de opsommingen wilt maken, je de toetscombinatie shifttoets en entertoets gebruikt. Als je dit met alleen de entertoets doet, dan wordt elk opsommingsteken een aparte lijst.

# 1.6 Tabellen

Gebruik bij voorkeur tabellen enkel voor het weergeven van data en niet voor lay-out. Wordt een tabel voor lay-out doeleinden gebruikt, dan is het mogelijk dat de leesvolgorde niet meer klopt omdat de screen reader een tabel van links naar rechts, rij voor rij voor leest.

Gebruik altijd de tabelfunctie voor het maken van tabellen. Maak geen handgemaakte tabellen via bijvoorbeeld de tabtoets of meerdere spaties, want dit wordt niet als tabel herkend.

Zorg ervoor dat elke tabel bestaat uit tabelkoppen en tabelcellen. Dit stel je in middels de optie 'Rij als veldnamenrij herhalen bovenaan op iedere pagina'. Als een tabel over meerdere pagina's is gesplitst, zorg er dan voor dat de tabelkoppen op elke pagina herhaald worden. Ook dit stel je in met deze optie. Zie het stappenplan.

Hou tabellen zo eenvoudig mogelijk: vermijd samengevoegde cellen en meerdere rijen met koppen. Splits liever complexe tabellen op in meerdere kleine tabellen.

### <span id="page-7-0"></span>Stappen om tabel toe te voegen

- Open het lint 'Invoegen';
- Klik op 'Tabel' en selecteer het aantal kolommen en rijen;
- Selecteer vervolgens de volledige bovenste rij (de rij met tabelkoppen);
- Open de tabeleigenschappen via het rechtermuisknop menu;
- Open tabblad 'Rij' en vink de optie 'Rij als veldnamenrij herhalen bovenaan op iedere pagina' aan;
- Klik op de 'OK' knop om de instellingen op te slaan.

## 1.7 Inhoudsopgave

Maak gebruik van de inhoudsopgave functionaliteit als het document groter is dan een paar pagina's. Het voordeel van deze functionaliteit is dat de inhoudsopgave op basis van de kop structuur wordt gegenereerd. Gebruik bij voorkeur geen lijsten en links om een inhoudsopgave handmatig te maken.

### Stappen om een inhoudsopgave toe te voegen

- Plaats de cursor op de gewenste tekstregel waar de inhoudsopgave dient te staan;
- Open het lint 'Verwijzingen';
- Klik op de knop 'Inhoudsopgave' en kies de gewenste inhoudsopgave.

# <span id="page-8-0"></span>1.8 Kleurcontrast teksten

Zorg ervoor dat het contrast van de teksten met de achtergrondkleur voldoende is. De voorgrond dient minimaal een verhouding van 4,5 op 1 te hebben met de achtergrond. Voor grote teksten (vanaf 18 punt of 14 punt dikgedrukt) geldt dat het contrast minimaal 3 op 1 is.

Zwart op wit en visa versa heeft altijd genoeg contrast.

### Drie voorbeelden:

- Deze zin heeft te laag contrast. (lichtgrijze tekst op een witte achtergrond)
- Ook deze zin heeft te laag contrast (oranje tekst op een witte achtergrond)
- Deze zin heeft wel voldoende contrast, (zwarte tekst op een witte achtergrond)

**Tip: Gebruik de handige Colour Contrast Analyser tool om het contrast te meten, [te downloaden via kleurcontrast.](http://www.accessibility.nl/kennisbank/tools/kleurcontrast)** 

### Kleurcontrast afbeeldingen en iconen

Zorg ervoor dat het contrast van afbeeldingen en iconen voldoende is. Het contrast dient minimaal 3 op 1 te zijn.

Uitzonderingen hierop zijn logo's en als de afbeelding op geen enkele andere manier kan worden weergeven (voorbeeld: kleurovergangen die een meting vertegenwoordigen, zoals warmtekaarten).

<span id="page-9-0"></span>In onderstaand voorbeeld heeft het linker cirkeldiagram te weinig contrast tussen de verschillende onderdelen. In het rechter cirkeldiagram hebben de verschillende onderdelen wel voldoende contrast doordat de kleuren zijn aangepast en er tussen de onderdelen witruimte is gecreëerd.

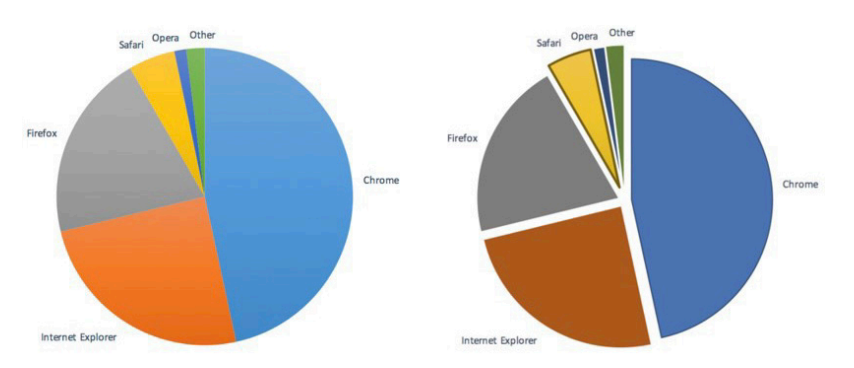

**Tip: Gebruik de handige Colour Contrast Analyser tool om het contrast te meten, [te downloaden via kleurcontrast.](http://www.accessibility.nl/kennisbank/tools/kleurcontrast)** 

## 1.9 Gebruik van kleur

Gebruik kleur niet als de enige manier om iets te identificeren. Gebruik altijd een tweede methode, bijvoorbeeld door linkteksten te onderstrepen of door arcering in grafieken en figuren te gebruiken.

## 1.10 Tekst alternatieven

Geef alle belangrijke afbeeldingen in het document een tekstuele beschrijving. Zorg ervoor dat de tekstbeschrijving alle informatie bevat die overgebracht wordt door de afbeelding.

Als de afbeelding te complex is (te veel inhoudelijke informatie omvat) voor een beknopte omschrijving (zoals een stratenplan of een organigram), voorzie de afbeelding dan naast het beknopte tekstalternatief ook van een uitvoerig beschrijvende tekst. Plaats deze beschrijving in de buurt van de afbeelding.

**Tip: Gebruik het antwoord op de vraag: 'Welke informatie bevat de afbeelding?' voor het tekstueel alternatief**.

### Stappen om een tekst alternatief toe te voegen

- Klik met de rechtermuisknop op de afbeelding;
- Klik op 'afbeelding opmaken';
- Klik op 'alternatieve tekst of Alt-tekst' in het lint en vul in het tekstvak een kort tekstueel alternatief van de afbeelding in.
- Voegt de afbeelding geen belangrijke informatie toe en staat deze afbeelding er eigenlijk alleen voor de styling? Dan kun je ervoor kiezen deze afbeelding als decoratief te markeren door het vinkje aan te zetten.

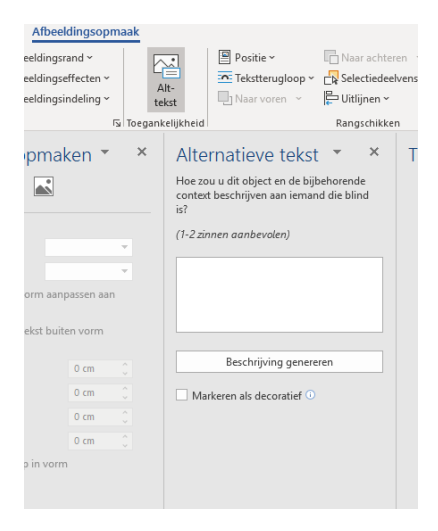

# <span id="page-11-0"></span>1.11 Tekst op afbeeldingen

Tekst in afbeeldingen kan problemen geven bij het inzoomen. De tekst kan bijvoorbeeld niet goed mee zoomen. Daarnaast kan een screen reader tekst op een afbeelding niet voorlezen. Zorg daarom dat er geen belangrijke tekst in de afbeelding zit.

Uitzondering hierop zijn essentiële afbeeldingen met tekst, zoals logo's en beeldmerken.

## 1.12 Links

Geef een duidelijke beschrijving aan hyperlinks. Zorg dat links zelf verklarend zijn. Gebruik niet de linktekst 'klik hier', dit geeft namelijk te weinig informatie. Geef altijd de linktekst een korte beschrijving, bijvoorbeeld 'Zie voor meer informatie website X' of 'Download het jaarverslag'.

# 1.13 Zintuigelijke waarnemingen

Zintuigelijke waarnemingen zijn lastig te beoordelen voor mensen met een visuele beperking. Gebruik daarom nooit verwijzingen met zintuigelijke waarnemingen, zoals 'Zie de tekst in het groene vak' of 'Midden op de pagina staat een voorbeeld'.

# <span id="page-12-0"></span>1.14 Pagina-einde

Begin een nieuwe pagina altijd door een pagina-einde in te voeren, en nooit door een aantal opeenvolgende lege regels met de entertoets.

#### Stappen om een pagina-einde toe te voegen

- Positioneer de cursor op de plaats waar een nieuwe pagina dient te beginnen;
- Open het lint 'Invoegen';
- Klik op de functie 'Pagina-einde'.

**Tip: De sneltoets combinatie voor deze functie is CTRL Enter.** 

## 1.15 Opmaak teksten

Kies voor een optimale leesbaarheid een schreefloos lettertype. Stel vervolgens via de stijlen functionaliteit dit lettertype in als standaard lettertype voor het document.

Maak een paragraaf niet op met enkel cursieve tekst of met enkel hoofdletters. Onderstreep bij voorkeur teksten niet tenzij de tekst een link is.

## 1.16 Taalgebruik

Schrijf direct duidelijk. Bekijk tips over toegankelijk taalgebruik in de [schrijfwijzer](http://wapenfeiten.zuid-holland.nl/schrijfwijzer) van de online huisstijlgids Wapenfeiten.

# <span id="page-13-0"></span>Hoofdstuk 2: exporteren naar PDF

Bij het exporteren naar PDF formaat is het van belang om de code structuur mee te exporteren. Standaard wordt de code laag niet mee geëxporteerd, bij elke export moet dit dus worden aangegeven.

#### Stappen exporteren naar PDF

- Open het opslaan venster via menu 'Bestand' -> 'Opslaan als';
- Klik op 'Meer opties' onder Word-document;
- Kies het formaat 'PDF' bij 'Opslaan als';
- Klik op de 'Opties' knop;
- Check of 'Labels voor documentstructuur voor toegankelijkheid' aangevinkt staat;
- Klik op 'OK' en vervolgens op 'Opslaan'.

**Tip: in het opslaan venster worden een aantal meta data gegevens getoond. Onder andere de auteur en de titel. Controleer voor het exporteren of deze twee gegevens juist zijn ingevuld.** 

**Tip: Geef het document een duidelijk beschrijvende bestandsnaam.** 

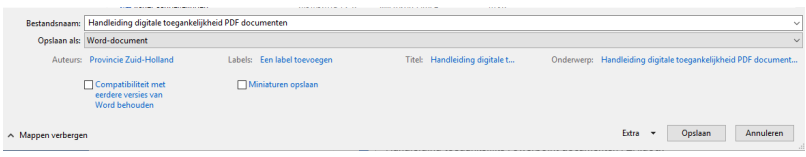

### Opties

7 ×

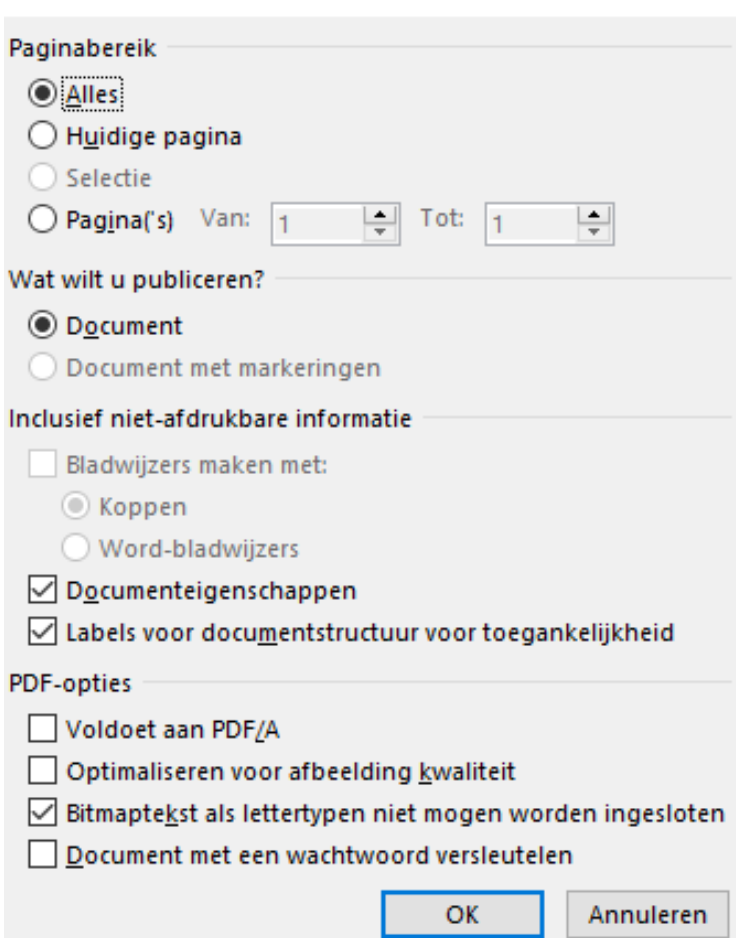

# <span id="page-15-0"></span>Hoofdstuk 3: controle

De laatste stap in het proces is een korte controle. De controle wordt uitgevoerd in het programma Adobe Reader. Helaas is het niet mogelijk om alles te controleren, we controleren daarom alleen de bestandsnaam en of het document gecodeerd is. Beide zijn te controleren in de bestandseigenschappen van het PDF document.

#### Stappen documenttitel weergeven

- Open de bestandseigenschappen via menu 'Bestand' -> 'Eigenschappen';
- Open tabblad 'Beschrijving';
- Controleer of de titel is ingevuld;
- Controleer of de titel het document voldoende beschrijft;
- Controleer of achter 'Gecodeerde PDF' 'Ja' staat. Bij 'Nee' is het document niet gecodeerd.

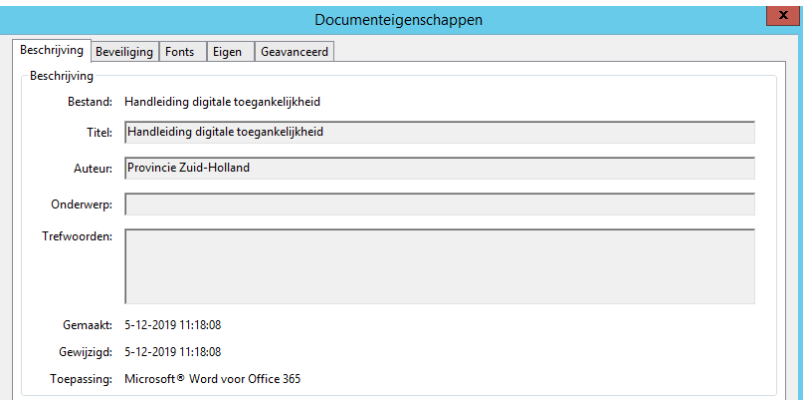

# <span id="page-16-0"></span>Hoofdstuk 4: veel voorkomende problemen

Ik kan geen koppen invoeren of de styling van het document aanpassen Het kan voorkomen dat jouw Word document vastloopt, waardoor je geen koppen kunt invoeren of bepaalde functies van het Word document niet werken. Vaak kun je dit eenvoudig oplossen. Kopieer de tekst van het document dat je digitaal toegankelijk wilt maken naar het kladblok. Door de tekst te kopiëren naar het kladblok, valt alle styling weg. Open hierna een nieuw Word document en plak de tekst van het kladblok hier in. Als het goed is, kun je nu wel koppen invoeren en jouw document stylen.

#### Ik kan geen alternatieve tekst bij de afbeelding invoeren

Het kan zijn dat jij net een andere Word versie hebt, waardoor je een iets ander stappenplan aan moet houden. Ga op de afbeelding staan en klik op de rechter muisknop. Klik vervolgens op alt-tekst bewerken. Je krijgt nu een veld te zien waarin je de alternatieve tekst in kunt voeren.

Vragen naar aanleiding van dit document? Neem contact op met communicatie via [online](mailto:online%40pzh.nl?subject=)@pzh.nl.